## **Handleiding toetscoördinator**

In deze beknopte handleiding lichten we de belangrijkste taken van de toetscoördinator in Remindo toe.

## **Omschrijving rol toetscoördinator**

Als toetscoördinator zorgt u voor de toegang van de docenten tot Remindo. Daarnaast zorgt u dat alle examenkandidaten in Remindo staan. Docenten kunnen op deze manier zelf de examens voor de examenkandidaten klaarzetten. U kunt de docenten hierin ook ontzorgen door dit voor hen klaar te zetten.

Tot slot zorgt u voor de accounts voor toezichthouders en correctoren.

Deze handleiding bevat de volgende onderwerpen:

- [1. Accounts voor docenten, toezichthouders en correctoren aanmaken](#page-0-0)
- [2. Examenkandidaten in Remindo](#page-1-0) toevoegen

## <span id="page-0-0"></span>**1. Accounts voor docenten, toezichthouders en correctoren aanmaken** Ga rechts bovenin naar 'beheer' en klik op 'docenten'.

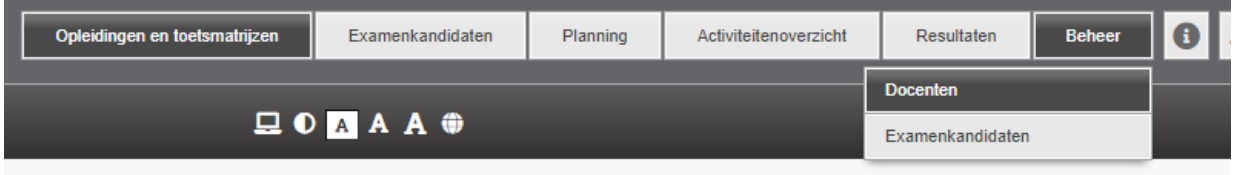

Klik op 'nieuwe docent'

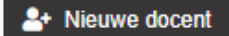

Vul de gegevens van de betreffende persoon in voor wie u een account aanmaakt. Selecteer bij rol de juiste rol die u aan de betreffende persoon wil toewijzen:

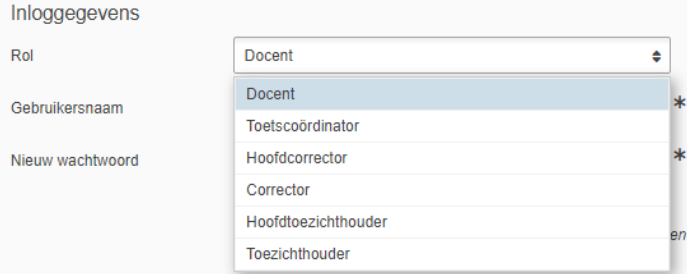

Er zit geen verschil tussen een hoofdcorrector vs corrector en hoofdtoezichthouder vs toezichthouder.

Koppel de betreffende persoon aan de juiste opleidingen en indien dit al is aangemaakt de klassen en examenkandidaten.

Bij het aanmaken van de gebruikersnaam en wachtwoord wordt gevraagd om de inloggegevens te versturen naar de nieuw aangemaakte persoon.

 $\Box$  Verstuur de inloggegevens naar het e-mailadres uit dit profiel

Zodra dit wordt aangevinkt ontvangt de betreffende persoon de inloggegevens voor toegang tot Remindo.

## <span id="page-1-0"></span>**2. Examenkandidaten in Remindo toevoegen**

Ga rechts bovenin naar 'beheer' en klik op 'examenkandidaten'.

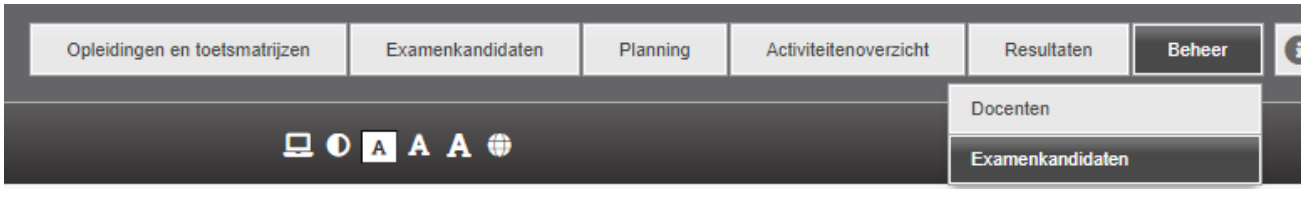

Klik op 'importeer examenkandidaten'

<sup>1</sup> Importeer examenkandidaten

Doormiddel van een CSV bestand welke te downloaden is in Remindo kunt u de examenkandidaten importeren.

Klik op´Download voorbeeld-bestand'

Download voorbeeld-bestand

Vul in het voorbeeldbestand minimaal de volgende velden:

- Aanhef
- Naam
- e-mailadres
- Taal (standaard Nederlands)

We adviseren ook de volgende velden in te vullen:

- Gebruikersnaam
- Wachtwoord
- Examenkandidaatgroep -> Dit is vaak de naam van de klas van de examenkandidaat.
- Toegankelijkheidsprofiel -> vul hier in 'Extra tijd' wanneer de examenkandidaat dyslectisch is.

Importeer het document.

Remindo zal zelf aangeven welke kolom uit het importbestand gebruikt wordt voor de verschillende definities in Remindo. Wanneer het format is aangehouden zal enkel een controle nodig zijn.

Klik op 'volgende stap'

**Volgende stap** 

Loop alle aangegeven instellingen na.

Belangrijk is om hier ook alle docenten aan de examenkandidaten te koppelen.